## カレンダーを作ろう

① ページ設定をしましょう

「ページ設定」ダイアログボックスを起動し、「用紙」タブを開きます。 「用紙サイズ」が「A4」になっていることを確認しましょう。

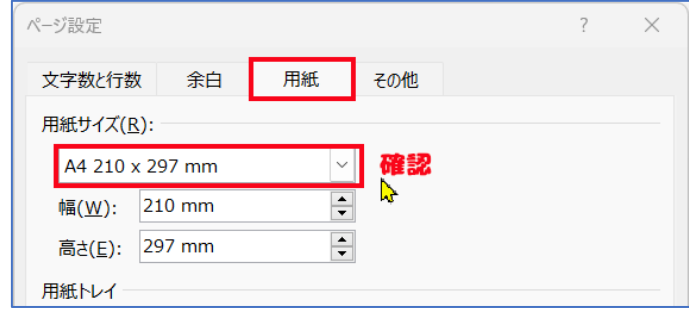

「余白」タブを開き、「印刷の向き」を縦、上余白を 25 ㎜にします。下左右はお好みで 設定してください。

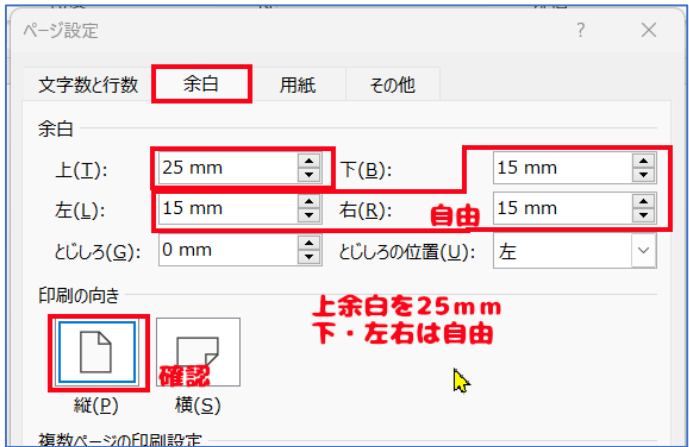

「文字数と行数」タブで 「フォントの設定」をクリックします。

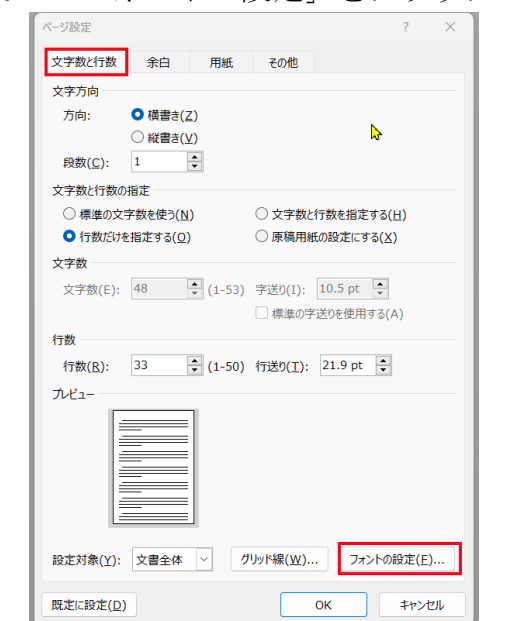

「フォント」ダイアログボックスが開きます。 お好みの「日本語用フォント」「英数字用のフォント」「スタイル」「サイズ」を選ん で、プレビューで確認をし、「OK」をクリックします。

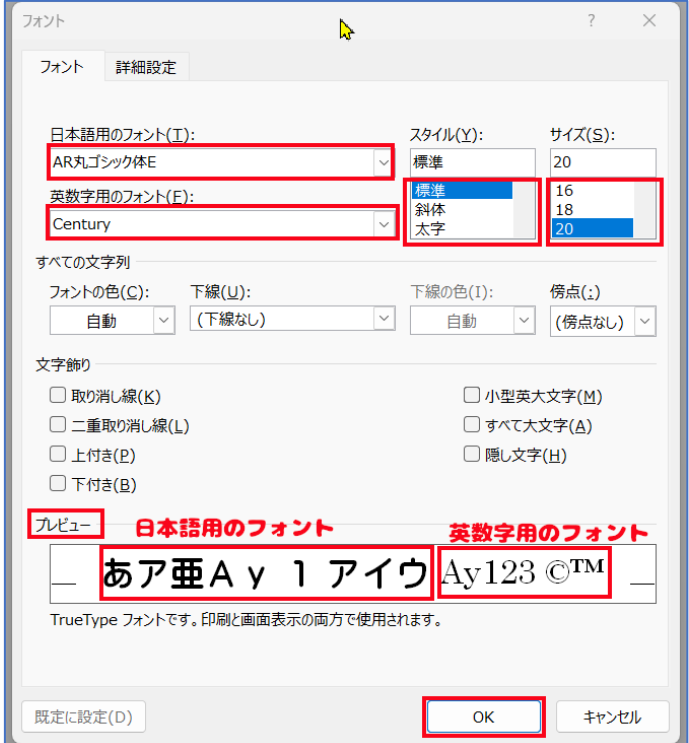

② カレンダーのレイアウトを決めましょう。

例

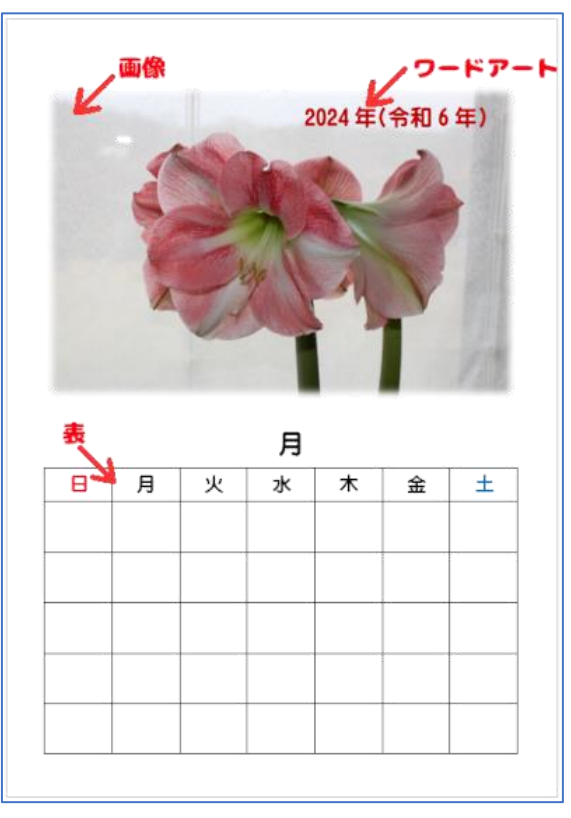

お好きなレイアウトにしてくださいね。

③ 画像を挿入します。

「挿入タブ」 → 「画像」 →「このデバイス」 挿入 描画 デザイン レイアウト C 図形 ×  $\Sigma_{\square}$ 噩 古アイコン a Th 表 画像  $\ddot{\phantom{0}}$ **1** 3D モデル → 2 表 画像の挿入元 □□ このデバイス...(<u>D)</u> 22 ストック画像...(S) ファイ ☆ オンライン画像(Q) ご利

④ 図の挿入ダイアログボックスが開きます。使用する画像を選んで、挿入をクリック

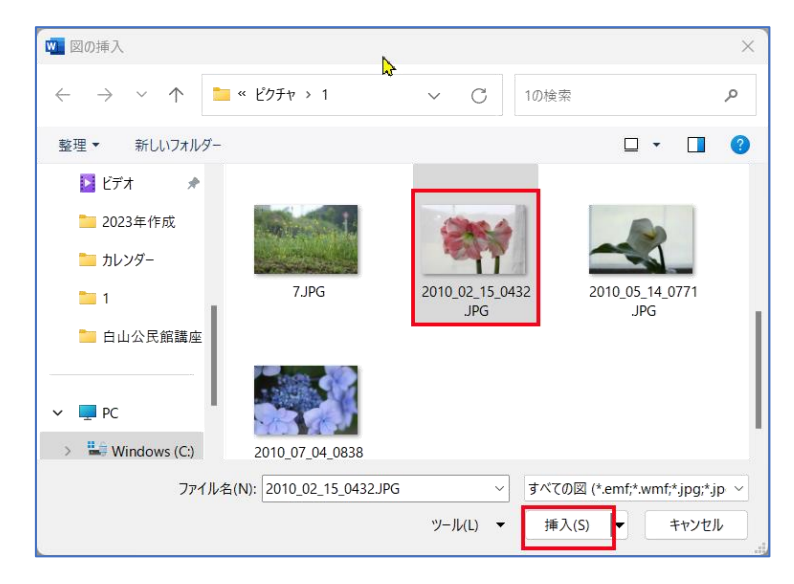

⑤ 画像が挿入されました。お好みで「図のスタイル」を設定し、必要であれば「文字列の 折り返し」を設定しましょう。(「例」の場合は不要です)

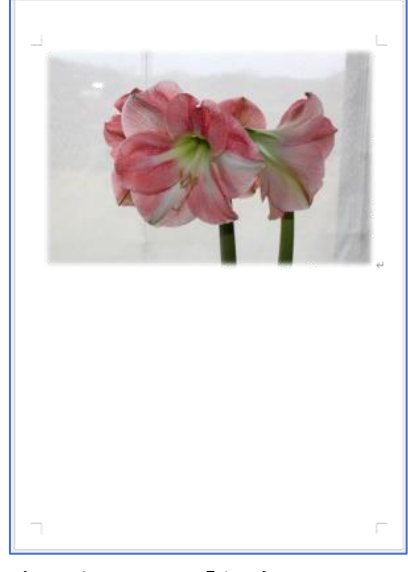

文字列の折り返しは設定しないで、「行内」のままにしておきましょう。

 ワードアートを挿入しましょう。 「挿入」タブ → 「テキスト」グループ → 「ワードアート」

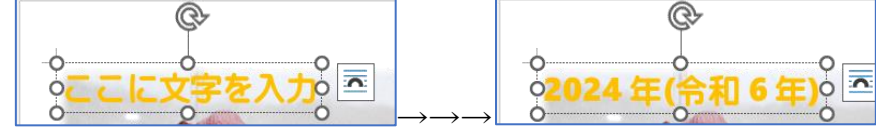

- 画像の下の行に「月」を入力しましょう。
- 6 行×7 列の表を挿入しましょう。 挿入タブ → 表

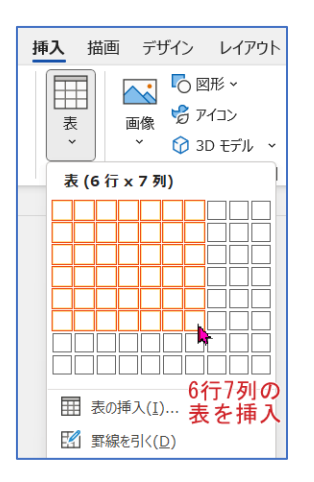

曜日を入力しましょう。文字を入力し、右に移動するには「Tab」キーを使います。

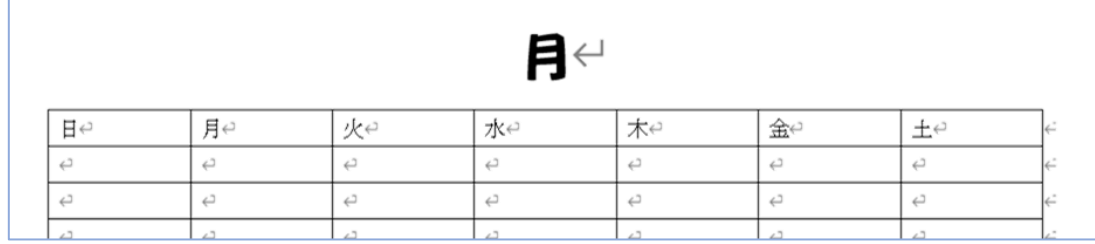

「月」と表全体のフォントサイズを設定します。

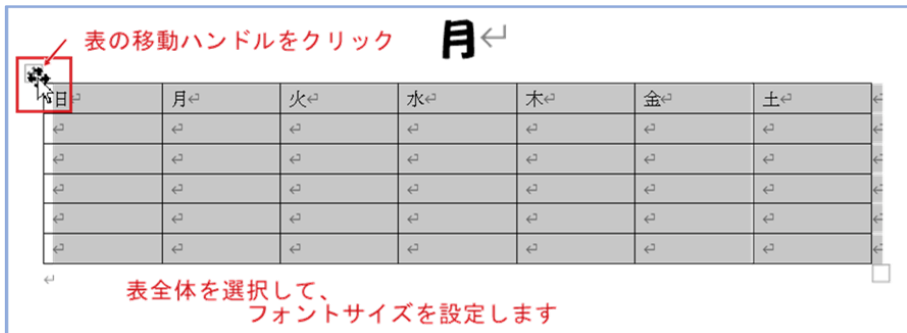

⑪ 「月」と表内の文字の配置を設定しましょう。表内の文字は、表全体を選択して 表の 「レイアウト」タブ → 配置グループで設定します。

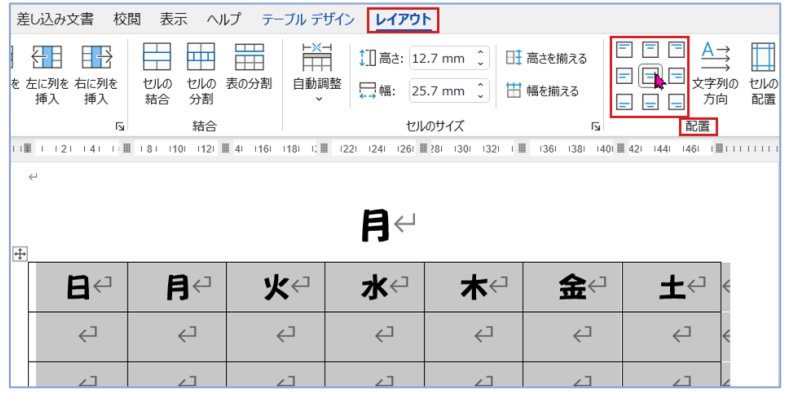

⑫ 表のセルの高さを変更しましょう。一番下の罫線を下余白の手前までドラッグします。 (次のページまでいかないように)

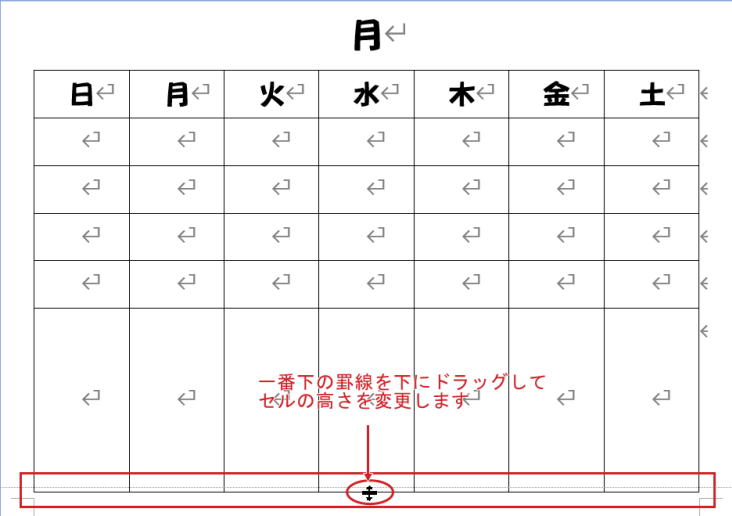

⑬ 表の 2 行目から 6 行目までを選択します。(左余白でドラッグ)

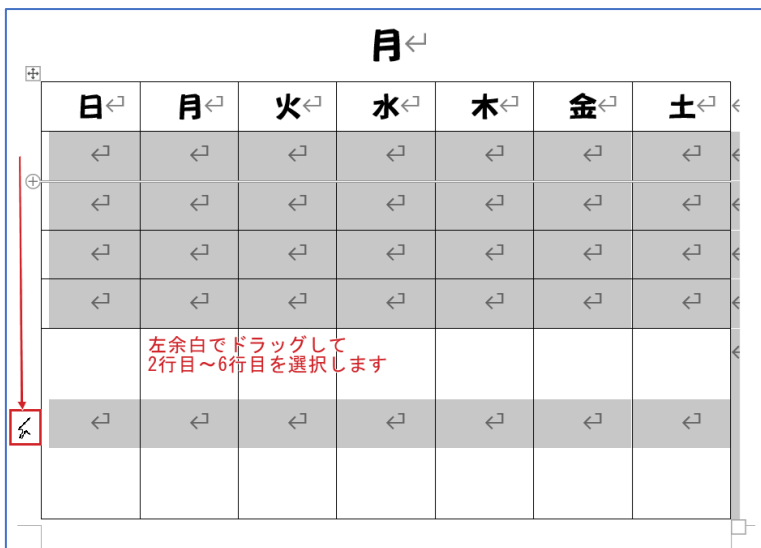

⑭ 表の「レイアウト」タブ → 「セルのサイズ」グループ → 「高さを揃える」を クリック

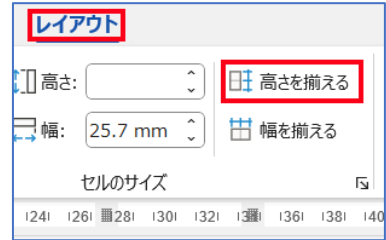

⑮ 文字の色を変更します。日曜日の列を選択し、「ホーム」タブ → 「フォント」グルー プ → 「フォントの色」 で、赤を選びます。

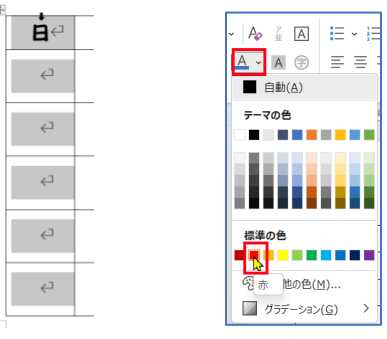

- ➢ 同様に土曜日の列のフォントの色を青に変更しましょう。
- ➢ 表の罫線を印刷したくない場合は、表全体を選択し、「テーブルデザイ ン」タブ → 「飾り枠」グループ → 「罫線」で「枠なし」をクリ ックします。

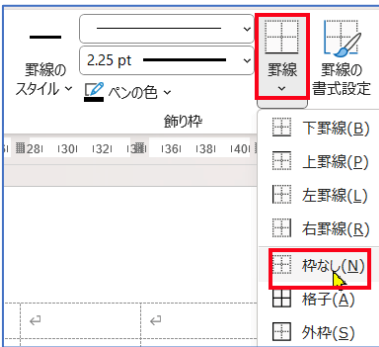

⑯ 選択領域(左余白)で、トリプルクリックをして、ページ全体を選択、「コピー」をク リックします。

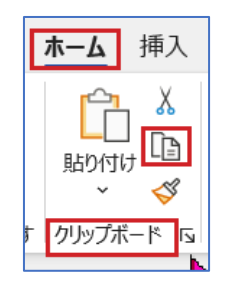

⑰ 2 ページ目の 1 行目にカーソルを移動させ、「ホーム」タブ → 「クリップボードグル ープ」 → 「貼り付け」をクリックします。同じ操作をあと 10 回繰り返して下さい。 (2023 年 11 月から作成する場合は 12 回クリック)

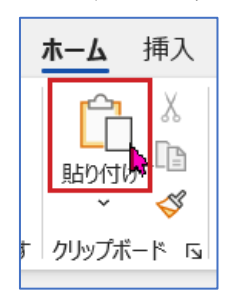

- ⑱ それぞれのページに「月」「日」を入力しましょう。
- ⑲ 30 日 31 日が表内に入らない場合は、前週の日・月に入れましょう。

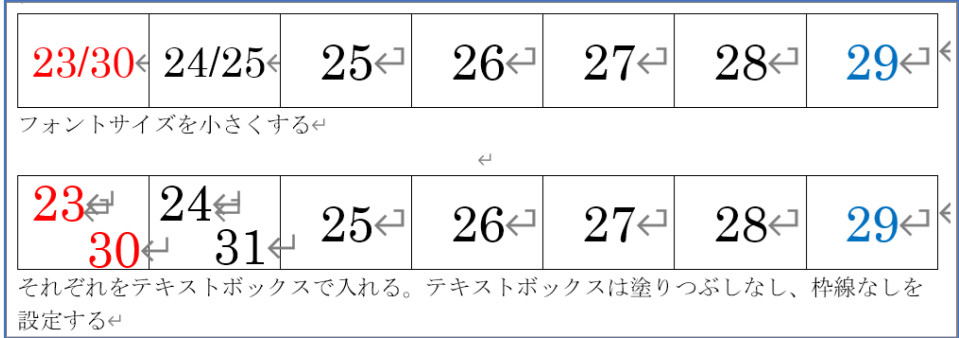

⑳ 祝日のフォントを赤色にしましょう。「日」のセルを選択し、クリップボードグループの 「書式のコピー/貼り付け」をダブルクリックします。

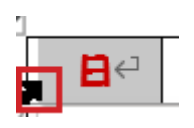

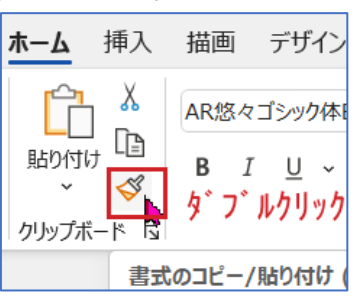

21 祝日のセルをクリックします。最後まで、できたら、「書式のコピー/貼り付け」ボタン をクリックして、解除しておきましょう。

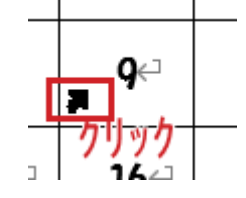

22 画像を変更しましょう。画像上で 右クリックし、「図の変更」 → 「このデバイ ス」をクリック)

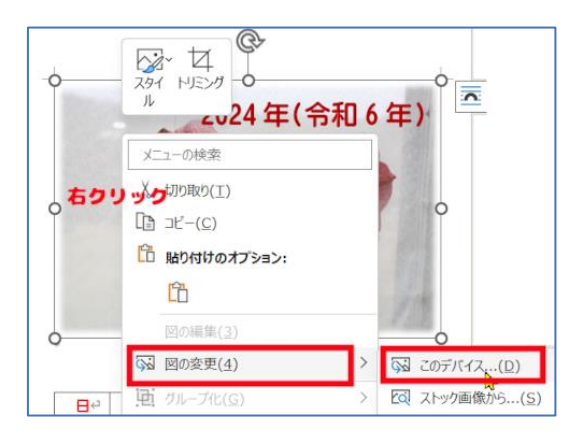

「図の挿入」ダイアログボックスが開きます。変更したい画像を選んで「挿入」をクリ ックします。

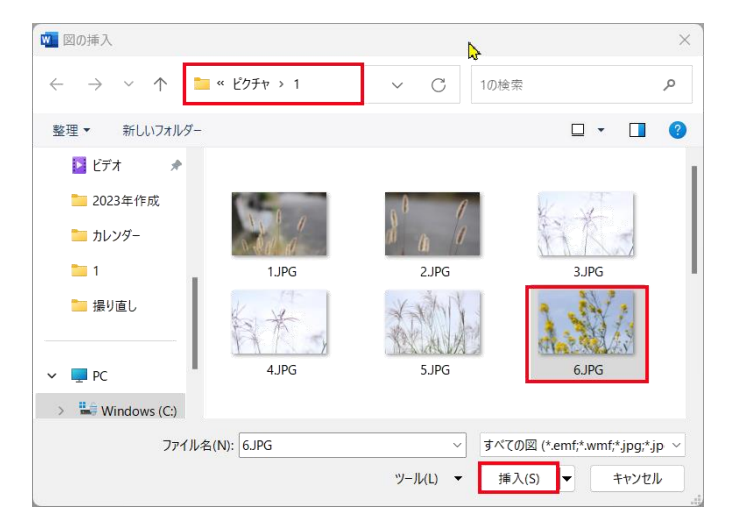

23 最後のページに、カレンダーの表紙を作りましょう。

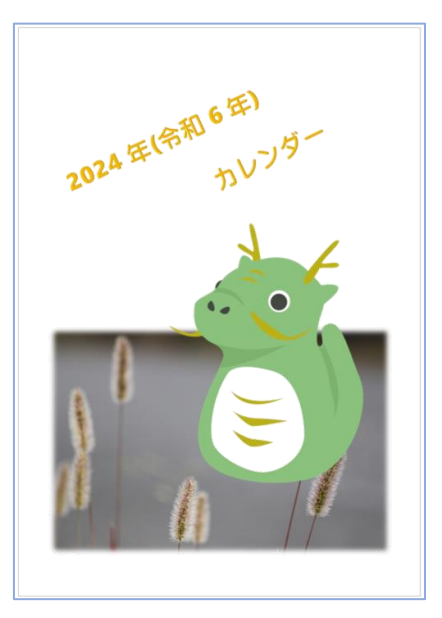

ワードアート・テキストボックス・画像の挿入などを使用して、自由に作ってください。